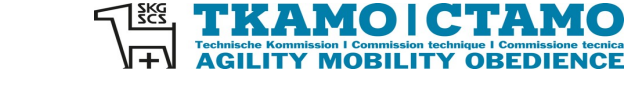

**Sekretariat**

Barbara Feer Dorfstrasse 9 6289 Hämikon 031 306 62 75 [sekretariat@tka](mailto:sekretariat@tkamo.ch) [mo.ch](mailto:sekretariat@tkamo.ch) [www.tkamo.ch](http://www.tkamo.ch/)

# **Agility im AIS erfassen**

Damit ein Agility-Turnier im AIS erfasst werden kann, benötigt der Benutzer ein Login sowie das Recht als Veranstalter. Zusätzlich muss eine Meldestelle zugeteilt sein, welche die Berechtigung für den Verein hat. Das Login muss vom Benutzer selber erstellt werden. Das Recht als Veranstalter muss vom TKAMO-Sekretariat zugewiesen werden. Nur die Meldestelle kann im AIS das Turnier erfassen. Die Resultate müssen ebenfalls von der Meldestelle hochgeladen werden.

Die Turniererfassung muss im Dashboard der Meldestelle/Benutzers gemacht werden.

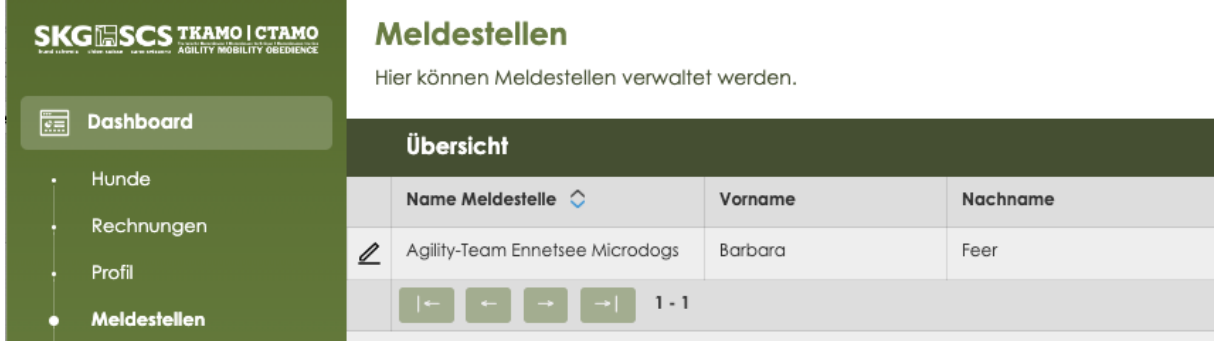

Die Turniererfassung für Agility ist im **xIS** unter **Turniere AIS** zu finden. Klicke auf **+** neben Übersicht**.**

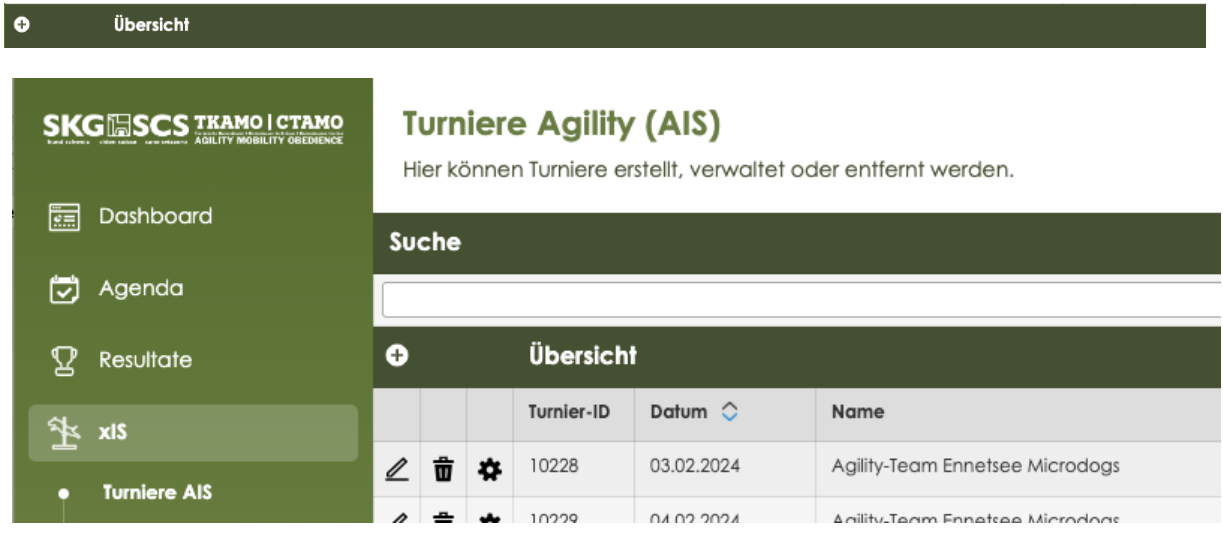

Alle Felder mit einem \* sind Pflichtfelder und müssen gemäss Vorgabe ausgefüllt werden.

**Turnier-ID** wird automatisch nach der Erfassung/Speicherung vom System zugeteilt **Nr. und Sektion\*** Nummer der Sektion oder Name des Vereins eingeben – auf Pulldown-Menu warten – Sektion/Verein auswählen

# **KAMO I CTAMO**<br>ILITY MOBILITY OBEDIENCE

DE FR

# **Turniere Agility (AIS)**

tet oder entfernt werden

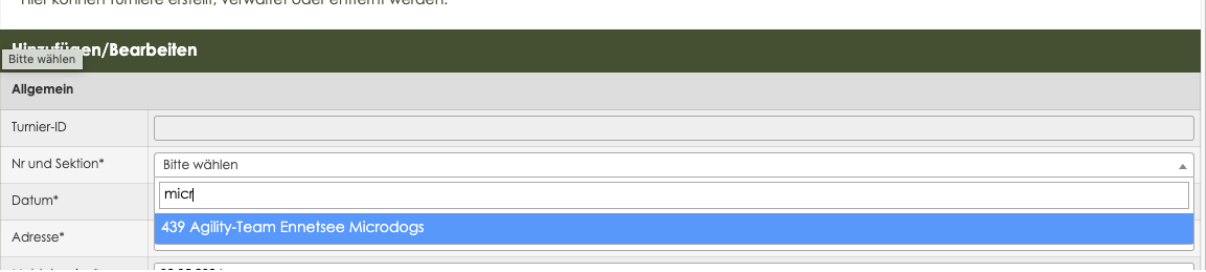

Datum<sup>\*</sup> auf Feld klicken – Datum aus dem Kalender auswählen

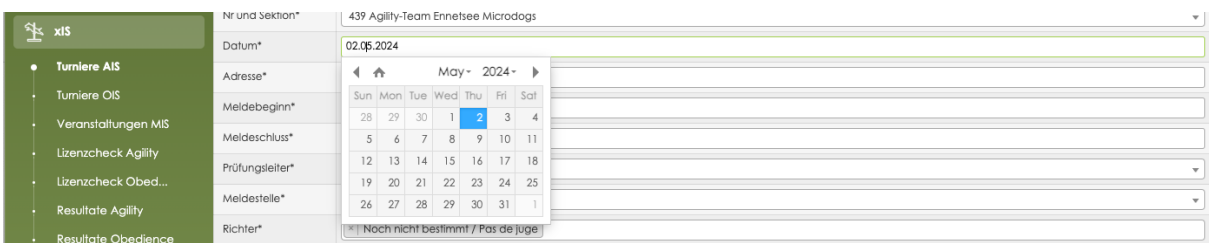

# **Adresse\*** Adresse des Veranstaltungsortes eingeben

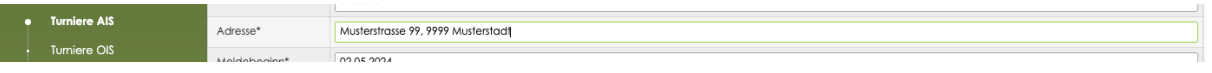

**Meldebeginn\*** auf Feld klicken – Datum aus Kalender auswählen

Agility-Turniere müssen immer vor dem Anlass ausgeschrieben werden.

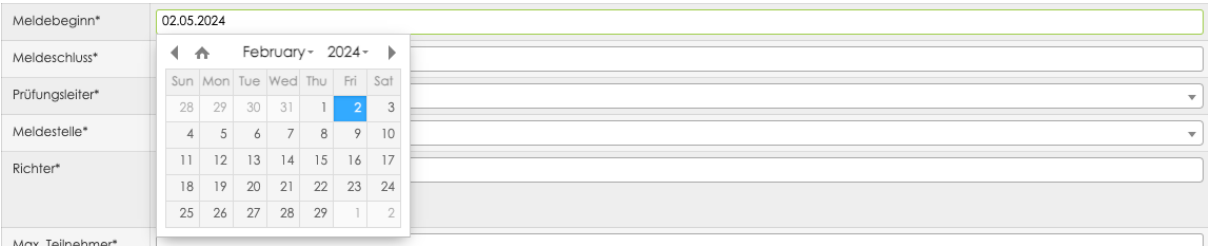

**Meldeschluss\*** auf Feld klicken – Datum aus Kalender auswählen

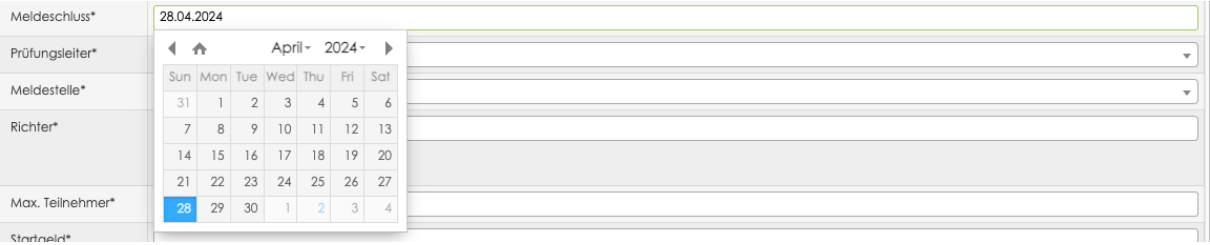

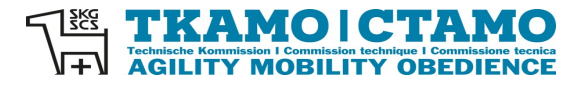

### **Prüfungsleiter\*** Name der Person eingeben – auf Pulldown-Menu warten – Prüfungsleiter auswählen

Falls der Prüfungsleiter nicht im AIS erfasst ist, muss dies dem TKAMO-Sekretariat mitgeteilt werden. Der Prüfungsleiter muss zuerst erfasst werden.

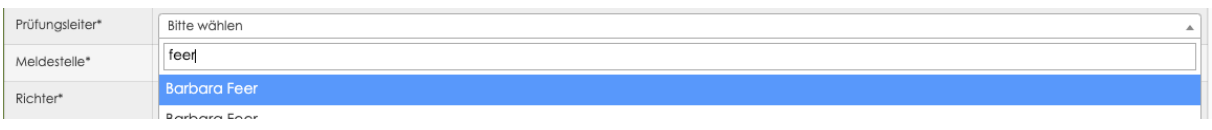

## **Meldestelle\*** Name des Vereins oder Name der Person eingeben – auf Pulldown-Menu warten – Meldestelle auswählen

Falls die Meldestelle nicht im AIS erfasst ist, muss dies dem TKAMO-Sekretariat mitgeteilt werden. Die Meldestelle muss zuerst erfasst werden.

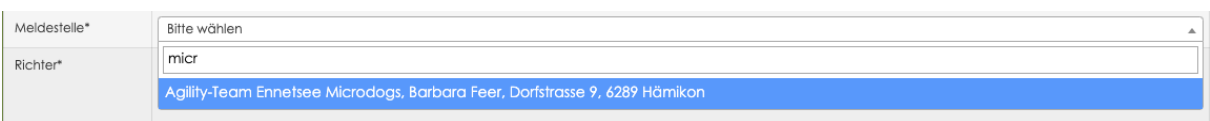

**Richter\*** Name des Richters eingeben – auf Pulldown-Menu warten – Richter auswählen

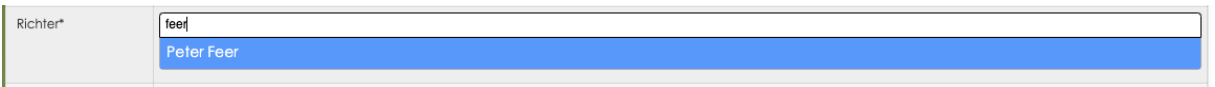

Falls der Richter noch nicht im System erfasst ist, muss dies dem TKAMO-Sekretariat mitgeteilt werden. Der Richter muss zuerst erfasst werden. Dies betrifft ausländische Richter. Diese müssen zuerst vom Verband freigegeben werden. Der Veranstalter muss frühzeitig eine Anfrage an das Sekretariat senden, siehe Pflichtenheft für Veranstalter.

Wenn der Richter noch nicht definiert ist, muss dieser vom Veranstalter vor dem Turnier erfasst werden. Falls der Richter nicht eingetragen wird, wird das Turnier automatisch vom System gesperrt. Es wird erst wieder freigegeben, nachdem der Richter eingetragen ist.

Die Richternummer ist im Export «Richter» im AIS zu finden, ganz oben rechts bei Suche.

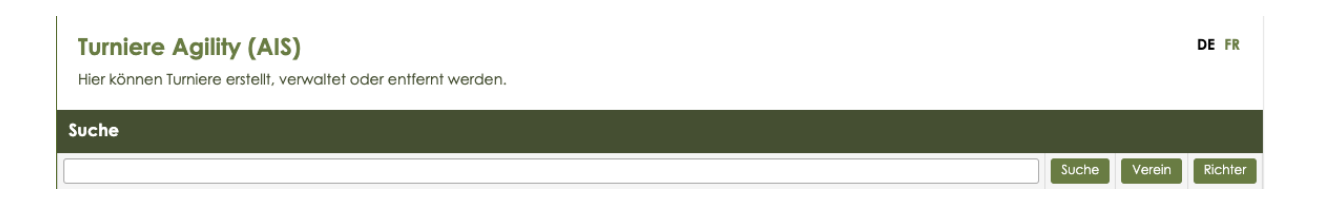

 $\overline{100}$ 

**Max. Teilnehmer\*** Hier muss die Anzahl der max. Teilnehmer als nummerische Zahl eingegeben werden. Angaben wie unbeschränkt werden vom System nicht akzeptiert.

Max. Teilnehmer\*

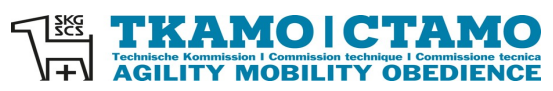

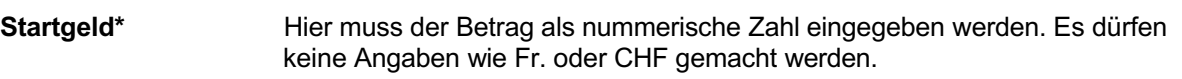

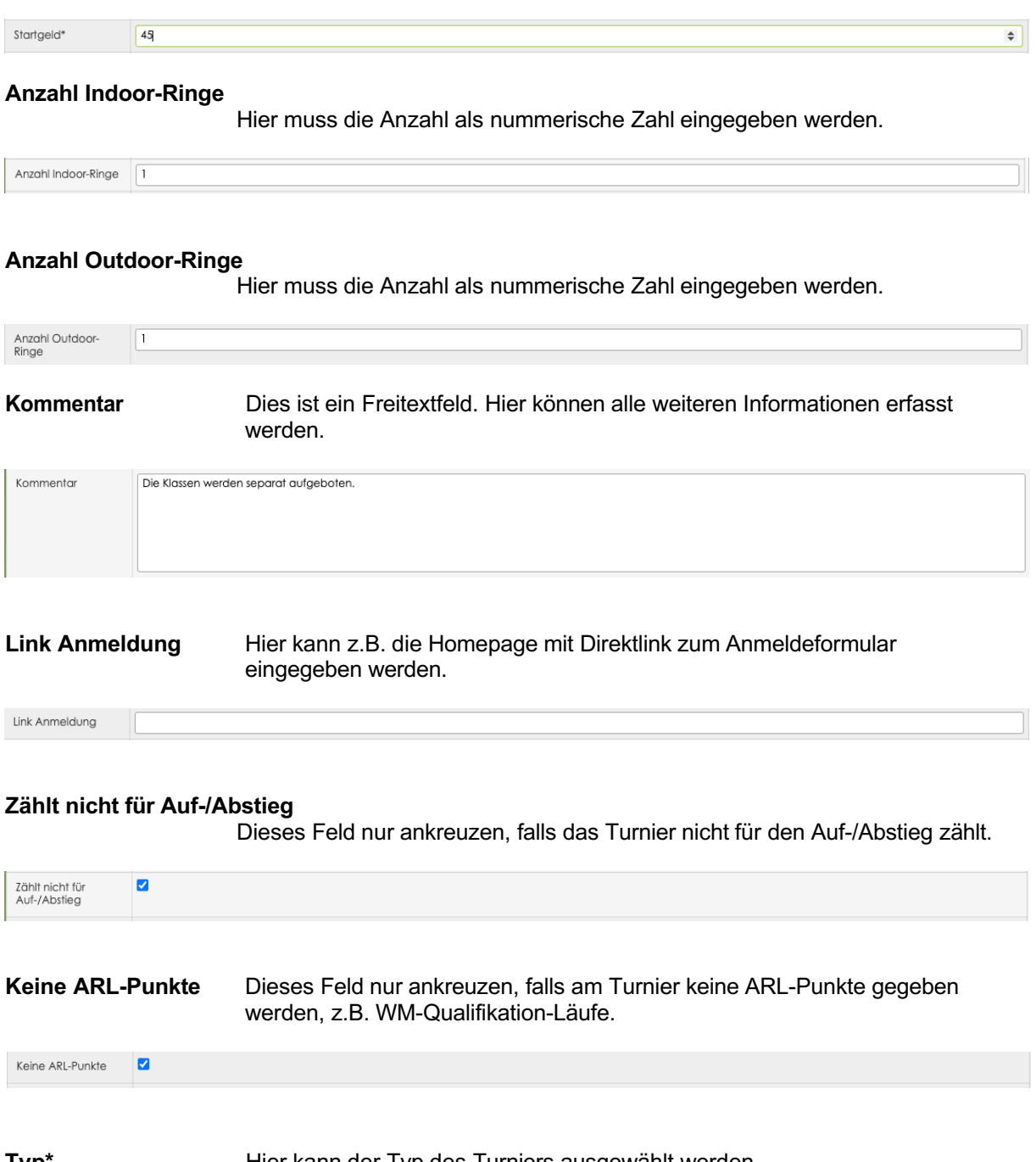

**Typ\*** Hier kann der Typ des Turniers ausgewählt werden.

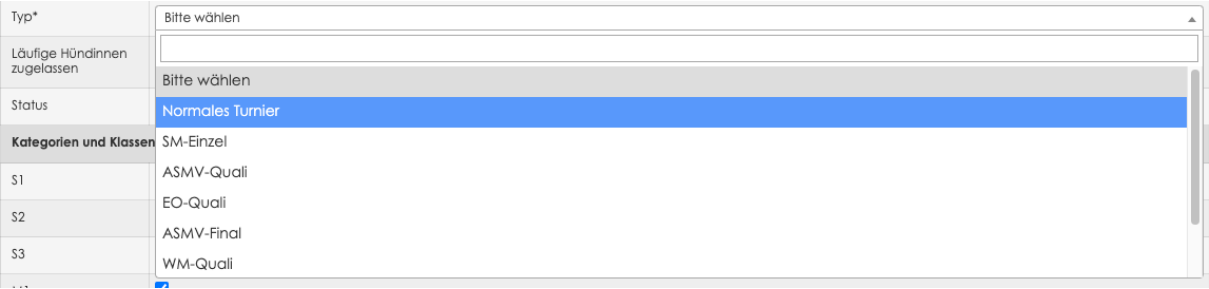

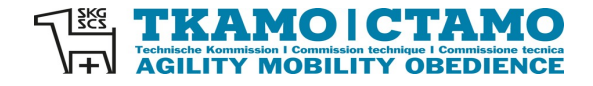

# **Läufige Hündinnen zugelassen**

Falls läufige Hündinnen zum Agility-Turnier zugelassen werden, kann hier Ja ausgewählt werden, ansonsten Nein.

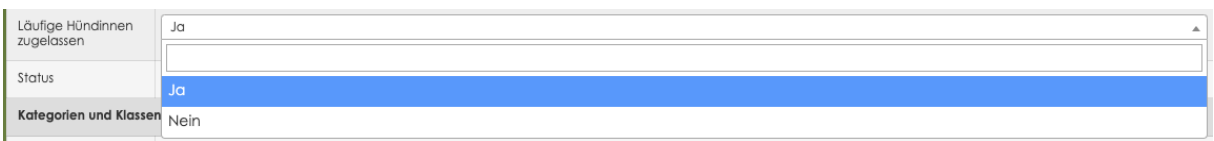

# **Status** Offen bedeutet, dass das Agility-Turnier durchgeführt wird. Der Status kann vom Veranstalter geändert werden.

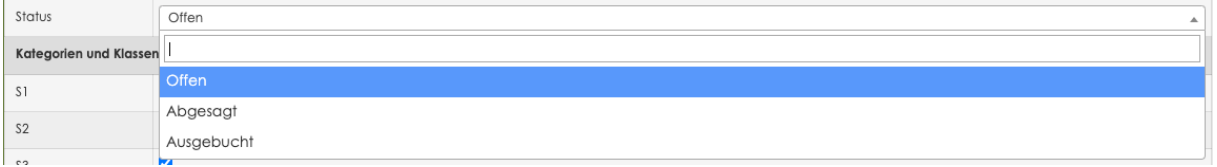

# **Kategorien und Klassen**

Hier können alle Kategorien und Klassen angekreuzt werden, die am Turnier zum Start zugelassen sind.

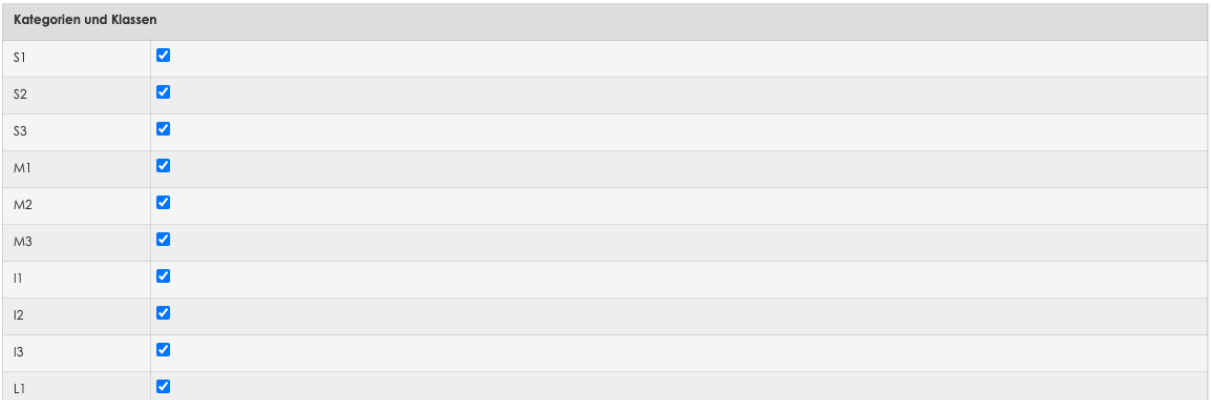

**Wettkämpfe** Hier können alle Läufe angekreuzt werden, die am Turnier durchgeführt werden.

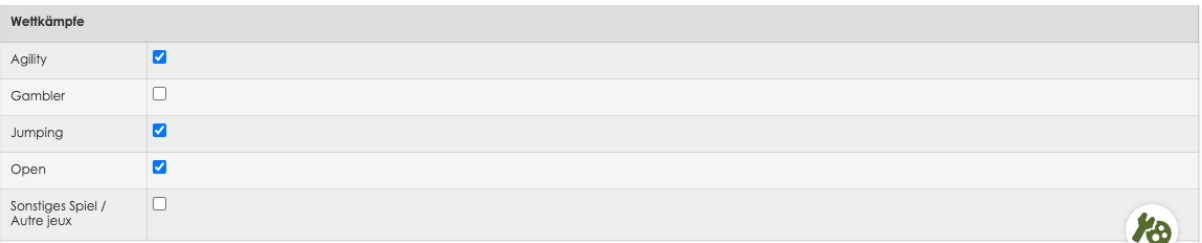

Wenn alle Felder korrekt ausgefüllt sind, den Button **Speichern** drücken.

Speichern

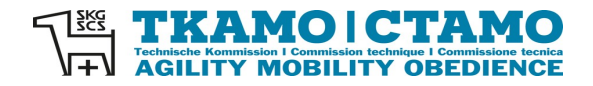

# Achtung:

Nach der Speicherung können Änderungen nur noch bedingt vorgenommen werden. Richter können z.B. nachträglich durch den Veranstalter mutiert werden. Auch der Status kann geändert werden, z.B. von offen auf ausgebucht. Das Turnier-Datum kann aber nicht durch den Veranstalter mutiert werden. Wenn Mutationen notwendig sind, die nicht durch den Veranstalter vorgenommen werden können, senden Sie bitte eine Mail an [sekretariat@tkamo.ch.](mailto:sekretariat@tkamo.ch) Bitte geben Sie unbedingt das Datum und die ID-Nummer des Turniers an.

Das Agility-Turnier wird nun in der Agenda angezeigt.

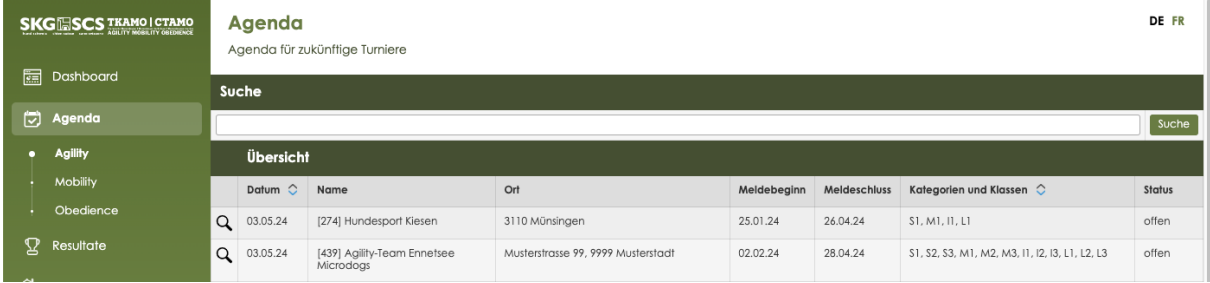

Mit einem Klick auf den Stift kann das Turnier angesehen werden.

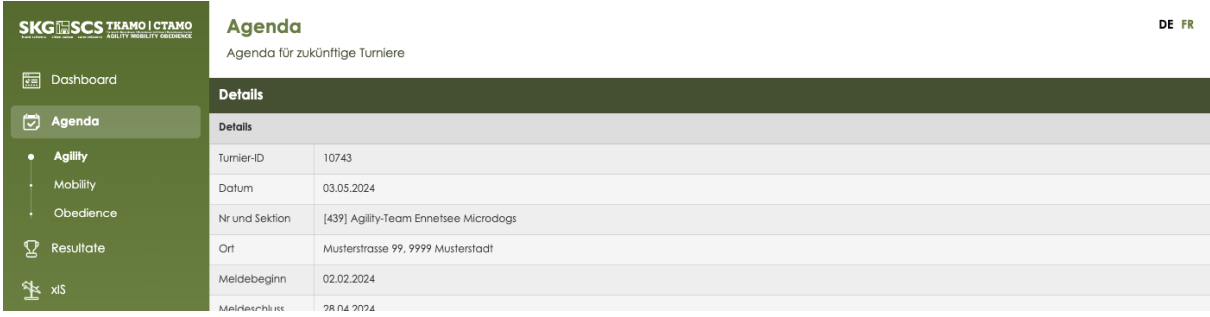

Das Agility-Turnier hat nun eine ID-Nummer. Im xIS unter AIS kann das Turnier unter dem Veranstaltungs-Datum, Namen des Veranstalters, Ort der Veranstaltung oder der ID-Nummer gesucht werden.

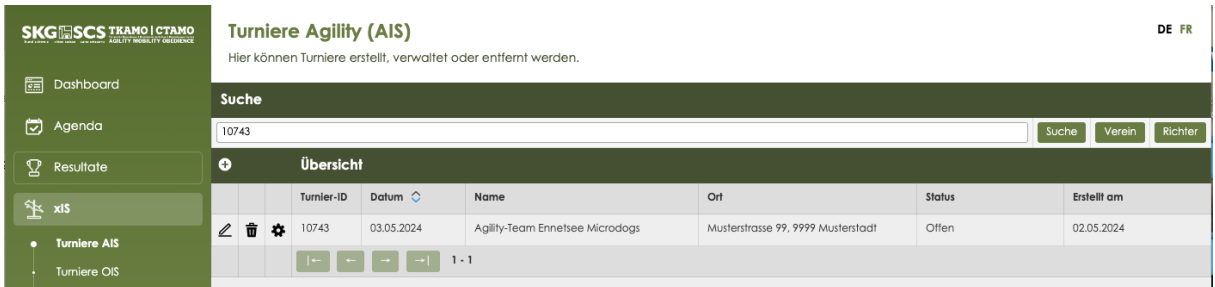

Durch einen Click auf den Stift kann das Turnier geöffnet werden und Mutationen können gemacht werden.

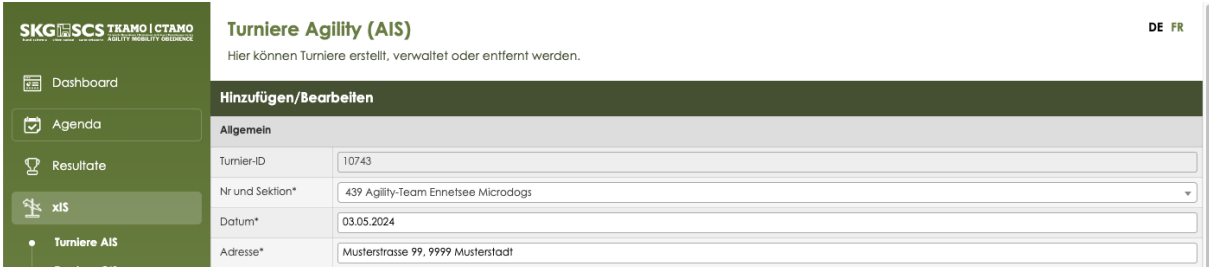